**Administrator**  August 2012

# **PEARSON**

### **Introduction**

This document is to take you through how to use the Administrator software. Administrator is software used by learners to take their onscreen tests.

## **Taking the Test**

Once each learner's test has been unlocked, you will need to open the **Administrator** software and provide each learner with their login details. These log in details can be provided using the Attendance register produced by Edexcel Online.

Learners can then log in:

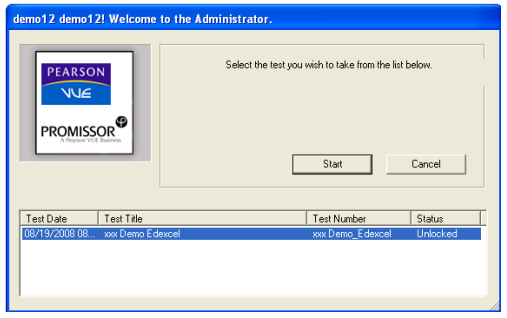

As soon as the learners are logged in they should be able to view their awaiting test in the bottom section of their screen and can click on start.

The learner will see a welcome page stating their details and the test details and giving any specific instructions that might be needed for their test. Learners must be instructed to read through then click on the next button.

Just before the candidate starts, the system will show the learner a brief tutorial of all the available the buttons.

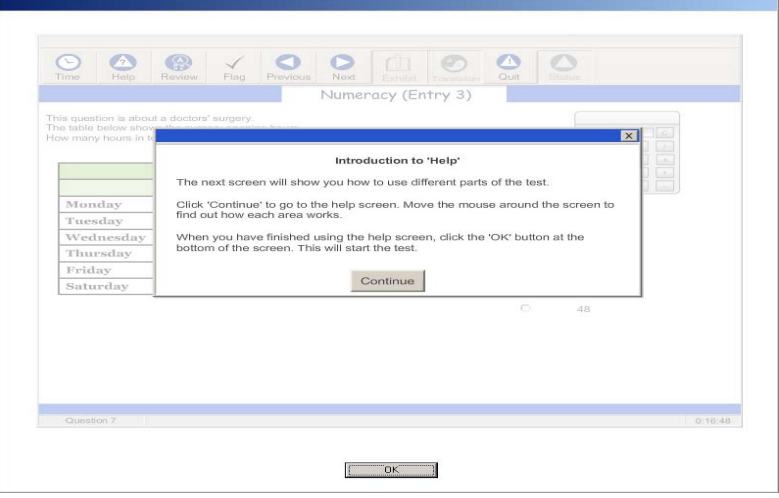

# **PEARSON**

### **During the Test**

During the test, learners will receive time alerts at 30mins, 15mins and 5mins remaining until the end of the test.

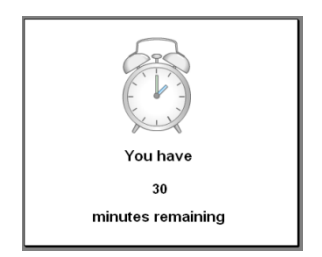

Once the learner finishes their test or the allotted time has expired, a summary of questions answered will be displayed. At this point, the learner can review their answers and return to the test if they wish to change any of their answers.

Once all answers have been reviewed the learner should select **ok** and wait patiently for the invigilator/ Assessor to dismiss them from the testing room.

To close the **Administrator** program, you will need to select **Cancel** on the login screen followed by **File** then **Exit.** 

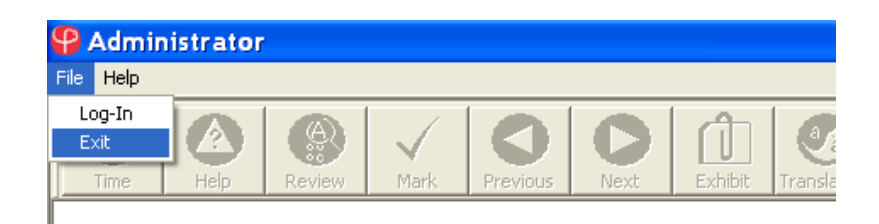

## **Administrator Functionality**

Below is a list of all buttons available to Learners on the Administrator software with a description of what they do.

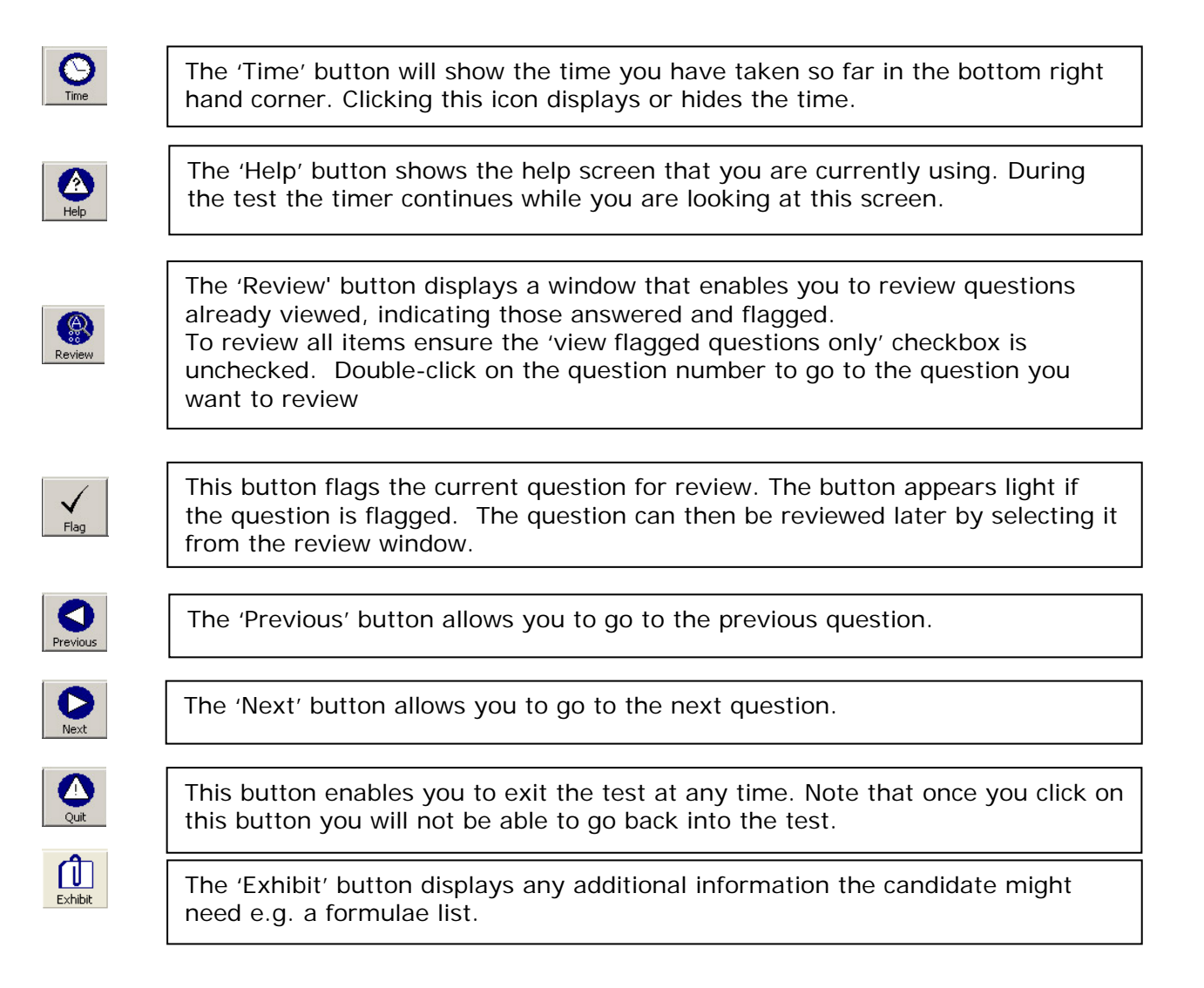